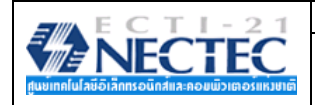

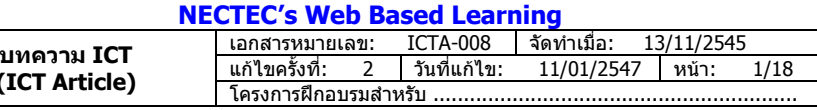

องค์ประกอบสำคัญในการทำ Web ให้ดูน่าสนใจ คงหนีไม่พ้นรูปภาพที่นำมา ตกแต่ง ซึ่งผู้พัฒนาหลายๆ คน บ้างก็นำภาพสำเร็จมาใช้งาน บ้างก็นำภาพจากเว็บอื่นๆ ที่ ดูสวยงามมาใช และก็มีไมนอยที่สรางภาพเอง โดยอาศัยโปรแกรมกราฟกตางๆ เชน PhotoShop, PhotoImpact, Paint Shop เป็นต้น

**(ICT Article)** 

การทําภาพกราฟกเพื่อใชในงานเว็บ มีหลักการเฉพาะแตกตางไปจากงานสื่อ สิ่งพิมพ์ ทั้งเรื่องความละเอียดของภาพ (Resolution) ที่ใช้เพียง 72 dpi หรือจำนวนสีที่ ใชแสดงผล เปนตน ดังนั้นการศึกษาถึง ลักษณะเฉพาะในการใช PhotoShop สราง กราฟิกในงานเว็บ จึงเป็นเนื้อหาที่น่าสนใจสำหรับผู้ที่สนใจพัฒนาเว็บไซต์

## **กราฟกไฟลสําหรับงานเว็บ**

ภาพกราฟิก หรือรูปกราฟิกที่นำมาใช้ในการทำเว็บเพจ หรือนำมาใช้ในอินเทอร์เน็ต จะต้องเป็นไฟล์ลักษณะเฉพาะ ปัจจุบัน นิยมใชกัน 3 ฟอรแมต คือ

- 1. ไฟลฟอรแมต JPEG (Joint Photographer's Experts Group File)
- 2. ไฟลฟอรแมต GIF (Graphics Interlace File)
- 3. ไฟลฟอรแมต PNG (Portable Network Graphics)

# **ไฟลสกุล GIF (Graphics Interlace File)**

้ไฟล์สกุล GIF จัดเป็นไฟล์ภาพสำหรับการเผยแพร่ผ่านอินเทอร์เน็ตตั้งแต่ยุคแรก เนื่องจากมีลักษณะเด่น คือ

- มีขนาดไฟลต่ํา
- สามารถทําพื้นของภาพใหเปนพื้นแบบโปรงใสได (Transparent)
- มีระบบแสดงผลแบบหยาบและคอยๆ ขยายไปสูละเอียดในระบบ Interlace
- มีโปรแกรมสนับการสรางจํานวนมาก
- เรียกดูไดกับ Graphics Browser ทุกตัว
- ความสามารถดานการนําเสนอแบบภาพเคลื่อนไหว (GIF Animation)

อย่างไรก็ตามไฟล์ชนิดนี้ก็มีจุดด้อยในเรื่องของการแสดงสี ซึ่งแสดงได้เพียง 256 สี ทำให้การนำเสนอภาพถ่าย หรือภาพ ที่ตองการความคมชัดหรือภาพสดใส จะตองอาศัยฟอรแมตอื่น

ไฟล .GIF มี 2 รูปแบบ ไดแก

● GIF87 พัฒนาขึ้นในปี ค.ศ. 1987

เป็นไฟล์กราฟิกร่นแรกที่สนับสนนการนำเสนอบนอินเทอร์เน็ต เป็นไฟล์ที่มีขนาดเล็กและแสดงผลสีได้เพียง 256 สี และ กําหนดใหแสดงผลแบบโครงรางได (Interlace)

#### ● GIF89A พัฒนาขึ้นในปี ค.ศ. 1989

เปนไฟลกราฟกที่พัฒนาตอจาก GIF87 โดยเพิ่มความสามารถการแสดงผลแบบพื้นโปรงใส (Transparent) และ การสร้างภาพเคลื่อนไหว (GIF Animation) ซึ่งเป็นไฟล์กราฟิกที่มีความสามารถพิเศษโดยนำเอาไฟล์ภาพหลายๆ ไฟล์มารวมกัน และนำเสนอภาพเหล่านั้นโดยอาศัยการหน่วงเวลา มีการใส่รูปแบบการนำเสนอลักษณะต่างๆ (Effects) ในลักษณะภาพเคลื่อนไหว

#### **Transparent Feature**

คุณสมบัติของไฟลนี้ในดาน Transparent Feature นับเปนคุณสมบัติที่เดนมาก ซึ่งเปนคุณลักษณะของภาพที่มี การดรอป (Drop) การแสดงสีที่ตองการ มักจะเปนสีพื้น เพื่อใหสีที่เลือกโปรงใส และแสดงผลตามสีพื้นของเบราเซอร

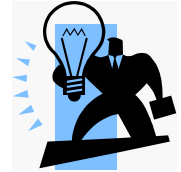

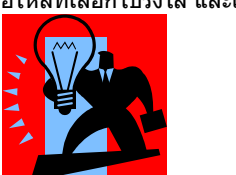

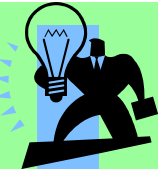

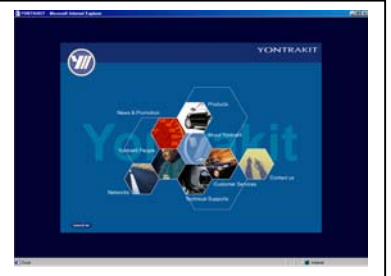

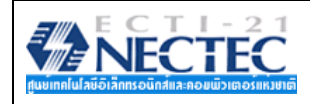

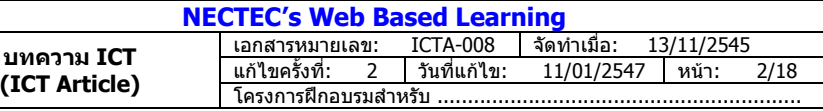

## **Interlace Feature**

้เป็นคุณสมบัติที่เกี่ยวกับการแสดงผล เนื่องจากเป็นการแสดงผลแบบโครงร่าง และค่อยๆ แสดงแบบละเอียด โดยใช้ หลักการแทรกสอดของเสนสีโดยปกติการแสดงผลภาพบนอินเทอรเน็ต จะแสดงผลไลจากขอบบนของภาพจนถึงขอบลาง ซึ่งมักจะ แสดงผลชามาก เพราะตองรอใหแตละสวนแสดงผลครบทุกความละเอียด แตดวยเทคนิคการแทรกสอด ภาพจะแสดงแบบเต็มรูป แต แสดงผลแบบหยาบๆ คล้ายๆ กับการแสดงผลแบบเบลอ แล้วค่อยๆ ชัดเจนขึ้นตามเวลา ทำให้ผู้ใช้เห็นภาพโครงร่างก่อน หากไม่ พอใจจะดูก็สามารถขามการแสดงผลไปไดเลยทันที เทคนิคนี้จะอาศัยการแสดงผลของเสนสีทีละเสนใหแสดงผลแทรกสอดกันไป เรื่อยๆ จนครบทุกเสน

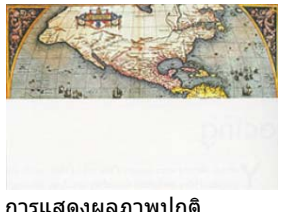

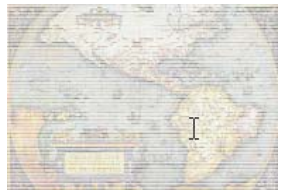

การแสดงผลภาพปกติ การแสดงผลภาพแบบ Interlace

## **ไฟลสกุล JPG (Joint Photographer's Experts Group)**

เนื่องจากไฟล์ภาพสกุล GIF แสดงผลได้เพียง 256 สี จึงมีการพัฒนาไฟล์ภาพสกุล JPEG เพื่อสนับสนุนสีได้ถึง 24 bit และคุณสมบัติอื่นๆ อีกคือ

- สามารถกําหนดคาการบีบไฟลไดตามที่ตองการ
- มีระบบแสดงผลแบบหยาบและคอยๆ ขยายไปสูละเอียดในระบบ Progressive คลาย Interlaced
- มีโปรแกรมสนับสนุนการสรางจํานวนมาก
- เรียกดูไดกับ Graphics Browser ทุกตัว
- ตั้งคาการบีบไฟลได (Compress files)

ือย่างไรก็ตามไฟล์ภาพสกุลนี้ก็มีจุดด้อย คือ ทำให้พื้นของรูปโปร่งใสไม่ได้

## **ไฟลสกุล PNG (Portable Network Graphics)**

ไฟลสกุลลาสุดที่นําจุดเดนของไฟล GIF และ JPEG มาพัฒนารวมกัน ทําใหภาพในสกุลนี้แสดงผลสีไดมากกวา 256 สี และยังสามารถทำพื้นภาพให้โปร่งใสได้ จึงเป็นไฟล์ภาพที่ได้รับความนิยมมากในปัจจุบันด้วยอีกสกุลหนึ่ง

## **เว็บกราฟกกับ Adobe PhotoShop**

โปรแกรม Adobe PhotoShop นับวาเปนโปรแกรมกราฟกสุดฮิต ที่นิยมใชในการ ปรับแต่งภาพ หรือสร้างภาพ เพื่อนำมาใช้งานในเว็บ เนื่องจากมีฟังก์ชันการทำงาน ที่ หลากหลาย มีฟลเตอรเพื่อปรับแตงภาพ จากคายตางๆ ทําใหงายตอการปรับแตงภาพตาม ตองการ เดิมทีนิยมใช PhotoShop เพื่องานสื่อสิ่งพิมพ (Desktop Publishing) แต ปัจจุบัน Web Design มีบทบาทในงานธุรกิจและงานการศึกษาสูงมาก จึงนำ PhotoShop มาใชในงานนี้ดวย เนื้อหาสวนนี้จะเนนการใชงาน Adobe PhotoShop 6

#### **การเรียกใชโปรแกรม**

ึ การเรียกใช้งานโปรแกรมมีลักษณะคล้ายๆ กับการเรียกใช้งานโปรแกรมอื่นๆ โดย

คลิก **Start, Program, Adobe, PhotoShop 6.0, Adobe PhotoShop6.0** ซึ่งจะปรากฏหนาตางโปรแกรมดังนี้

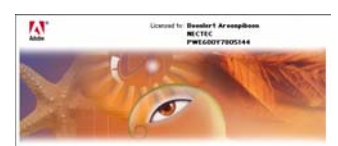

Adobe Photoshop<sub>6.0</sub>

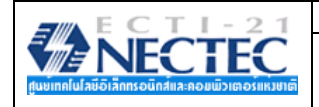

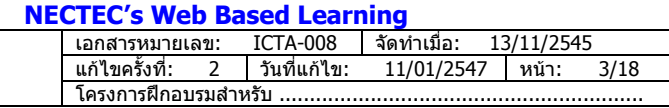

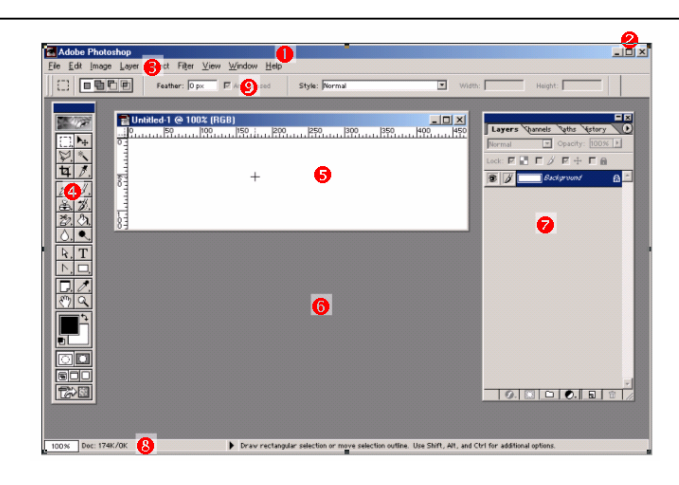

แกไขครั้งที่: 2 วันที่แกไข: 11/01/2547 หนา: 3/18 **บทความ ICT (ICT Article)** 

Adobe PhotoShop มีหน้าต่าง และฟังก์ชันการทำงานที่สำคัญดังนี้

- Title Bar แสดงชื่อโปรแกรม และ/หรือ ชื่อไฟล์ ตลอดจนค่าเกี่ยวกับโหมดภาพ
- Control Button ปุมควบคุมหนาตาง ประกอบดวยปุม Minimize, Maximize/Restore, Close Button
- Menu Bar แถบคําสั่งควบคุมการทํางาน
- Toolbox แถบเครื่องมือ
- Work area Window หนาตางสรางงาน
- Screen Area หนาตางโปรแกรม
- Palettes ชุดคําสั่งเฉพาะงาน
- Status Bar แสดงสถานะการทํางาน
- Option Bar แสดงชุดคําสั่งยอยของเครื่องมือที่เลือกใชงาน

## **การทํางานกับ Palettes**

Palettes เป็นหน้าต่างเล็กที่แสดงรายละเอียดของงานต่างๆ เช่น Palette Layer จะควบคุมการทำงานของเลเยอร์ เป็น ตน การเปด/ปด Palette เหลานี้ใชเมนูคําสั่ง Window

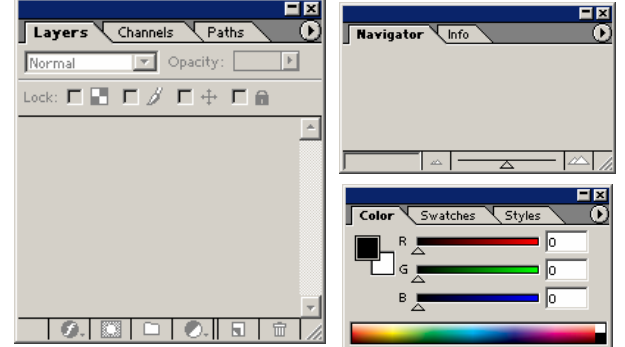

การควบคุม Palette ใช้หลักการเดียวกับการควบคุมหน้าต่าง ดังนั้นจึงสามารถปิด, ย่อ, ย้ายตำแหน่ง และปรับขนาดของ Palette ได้ตลอดเวลาที่ใช้งาน และหาก Palette ใด ไม่ได้ใช้งานก็ควรปิดไปก่อน เพื่อเพิ่มพื้นที่ให้การทำงาน

# **คําสงทั่ ี่ควรทราบเกยวก ี่ ับ Palette**

• เปด/ปด Palette เลือกเมนูคําสั่ง **Window…**

• ซอน Palette ชั่วคราว กดปุม <Tab>

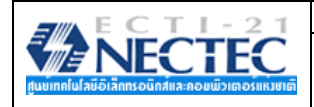

**(ICT Article)** 

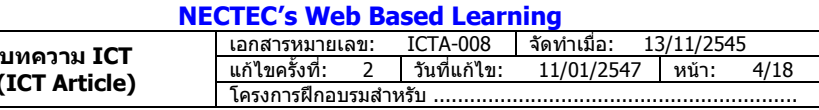

#### **ตกแตงเว็บดวยกราฟก**

#### **การตั้งคากับหนวยวัด** กอนใชงานโปรแกรม Adobe PhotoShop ควรกําหนดคาติดตั้งที่จําเปนกอน โดยใหเขาไปที่ **Edit, Preferences, General** แลวเลือกรายการ Units & Rulers เพื่อกําหนดคาการวัดเปน Pixel เพื่อใหสะดวกตอการสรางชิ้นงาน  $\vert x \vert$ Units & Rulers  $\overline{\mathbf{r}}$  $\overline{\alpha}$ Units Reset Rulers: Thirds Prev | Type: points  $\overline{\phantom{a}}$ Column Size Width: 180  $\boxed{\text{points}}$ ี ค่าที่ต้องปรับเปลี่ยนเป็น Pixels Gutter: 12  $\n\rhooints$ New Document Preset Resolutions Print Resolution: 300 pixels/inch -Screen Resolution: 72 pixels/inch v Point/Pica Size PostScript (72 points/inch) C Traditional (72.27 points/inch) **การเปดไฟลภาพ (Open File)**  คำสั่งแรกที่มักจะใช้งานสำหรับผู้พัฒนามือใหม่ ก็คือการเปิดดภาพที่โปรแกรมเตรียมไว้เป็น **Desktop** My Documents ตัวอยาง หรือเปดดูภาพอื่นๆ ซึ่งคําสั่งในการเปดไฟลภาพของ PhotoShop มีสองคําสั่ง ไดแก  $\rightarrow$  3.5 Floppy (A:) Local Disk (C:) • คําสั่ง **File, Open…** จะใชในกรณีที่ตองการเปดดูไฟลภาพทุกๆ ฟอรแมต Program Files<br>
Adobe<br>
Photoshop 6.0<br>
DATA (D:) • คําสั่ง **File, Open as…** ใชในกรณีที่ตองการเปดดูไฟลภาพที่ตองการระบุนามสกุล ของไฟล  $\rightarrow$  DATA (D:) นอกจากนี้สามารถใชวิธีDouble Click บนพื้นที่วางๆ ของ Work Area เพื่อเปนทางลัดใน Graphics (E:) Compact Disc (F:) การเปดไฟลไดเชนกัน ทั้งนี้โปรแกรม PhotoShop เตรียมภาพตัวอยางไวใหเรียกดูจาก Folder ดังนี้  $\rightarrow$  Fileite on 'iteshare' (H:) die My Network Places e-learning-1-2545 **การเปดหนางานใหม (New File)**  สําหรับทานที่ตองการสรางชิ้นงาน สามารถกระทําไดโดยเปดหนางานใหม ดวยคําสั่ง **File, New…** ซึ่งจะปรากฏกรอบ ทํางาน ดังนี้ Name: **Antilled-1**  $\sqrt{K}$ Image Size: 1.12M  $Cancel$ Width: 539 pheels<br>
Height: 721 pheels<br>
Besolution: 28.346 pheels<br>
Mode: FR38.Color | May  $\overline{z}$  $\overline{ }$  $\overline{r}$  $\frac{1}{2}$ Contents G White C Background Color • รายการ Name จะเปนชื่อไฟลในตอนที่ทําการเซฟไฟล (ไมจําเปนตองปอนก็ได) Image Size ประกอบด้วยค่าสำคัญคือ - Width ความกว้างของชิ้นงาน แนะนำให้ใช้หน่วยเป็น Pixel - Height ความสูงของชิ้นงาน แนะนําใหใชหนวยเปน Pixel

- Resolution ความละเอียดของชิ้นงาน แนะนำ ให้ใช้เป็น 72 pixel/inch
- Mode ตองเลือกเปน RGB Color
- รายการ Contents เป็นการระบุลักษณะของพื้นภาพ (Background) แนะนำให้ใช้ White
- การกําหนดคาเกี่ยวกับ Width และ Height ของภาพ จะตองสัมพันธกับ Screen Area ของจอภาพ และลักษณะ Layout ของหนาเว็บที่กําหนดไวดวยเสมอ โดยปกติจอภาพ 14 นิ้ว มีScreen Area ได3 ลักษณะ คือ
	- $640 \times 480$  pixel
	- $800 \times 600$  pixel
	- $1024 \times 768$  pixel

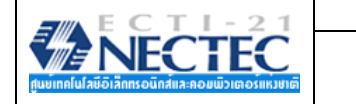

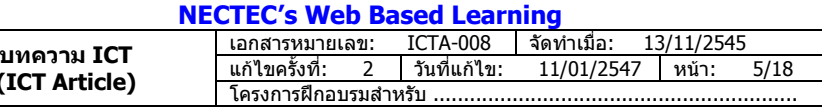

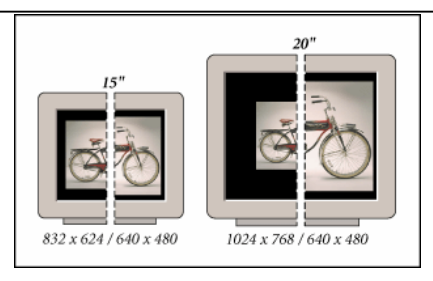

**(ICT Article)** 

ดังนั้นก่อนจะสร้างภาพกราฟิก ควรวางแผนก่อนว่า เว็บที่จะนำเสนอ ต้องการให้แสดงผลได้ดีที่สุดบนจอภาพที่มี Screen Area เท่าใด เช่น หากต้องการให้เว็บที่พัฒนา แสดงผลบนจอภาพขนาด 800  $\times$  600 pixel ภาพกราฟิกที่สร้างไม่ควรมีความยาว ถึง 800 pixel เพราะโปรแกรมเบราเซอรมีจะคากําหนดเกี่ยวกับ Margin เสมอ ตลอดจนจะตองมีScroll Bar ดังนั้นคาความยาวที่ เหมาะสมสำหรับจอภาพขนาด 800  $\times$  600 pixel คือไม่เกิน 780 pixel เป็นต้น สำหรับความสูงไม่มีข้อกำหนดตายตัว ขึ้นอยู่กับ ปริมาณขอมูลในหนาเว็บนั้นๆ

## **การจัดเก็บภาพ (Save File)**

การบันทึกภาพ หรือจัดเก็บภาพมีขอพิจารณา 2 ประเด็นคือ การบันทึกภาพตนฉบับ ซึ่งภาพลักษณะนี้จะยังคงชั้นของเล เยอรไวดังเดิม และการบันทึกภาพเพื่อนําไปใชงานสําหรับงานเว็บ โดยโปรแกรมจะรวมเลเยอรที่มีทั้งหมดเปนชั้นเดียว คือชั้น Background ซึ่งมีวิธีการบันทึกแตกตางกันไป ดังนี้

## **การจัดเก็บภาพ (Save File) สําหรับภาพตนฉบับ**

- เลือกคําสั่ง **File, Save** สําหรับการจัดเก็บงานครั้งแรก หรือ **File, Save as** สําหรับการจัดเก็บงานครงทั้ สองและ ี่ ตองการเปลี่ยนชื่อไฟลภาพ
- ปรากฏจอภาพโตตอบการทํางานดังนี้

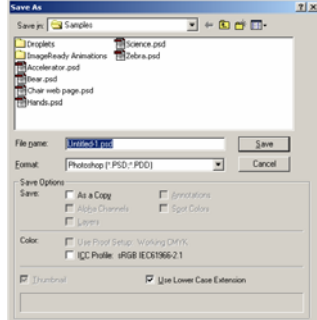

- เลือกไดรฟ และโฟลเดอรที่ตองการเก็บภาพ จากรายการ Save in:
- ตั้งชื่อไฟลภาพโดยพิมพในบรรทัด File name:
- เลือกประเภทของไฟล์เป็น Photoshop (\*.PSD, \*.PDD) จากรายการ Format:
- คลิกปุม Save เพื่อยืนยันการจัดเก็บภาพ

#### **การจัดเก็บภาพ (Save) ภาพในฟอรแมต JPG**

- เลือกคําสั่ง **File, Save** สําหรับการจัดเก็บงานครั้งแรก หรือ **File, Save as** สําหรับการจัดเก็บงานครงทั้ สองและ ี่ ตองการเปลี่ยนชื่อไฟลภาพ
- ปรากฏจอภาพโตตอบการทํางาน
- เลือกไดรฟ และโฟลเดอรที่ตองการเก็บภาพ จากรายการ Save in:
- ตั้งชื่อไฟลภาพโดยพิมพในบรรทัด File name:
- เลือกประเภทของไฟลเปน JPEG (\*.JPG, \*.JPE) จากรายการ Format:
- คลิกปุม Save เพื่อยืนยันการจัดเก็บภาพ

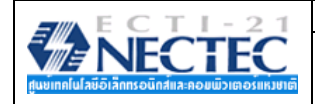

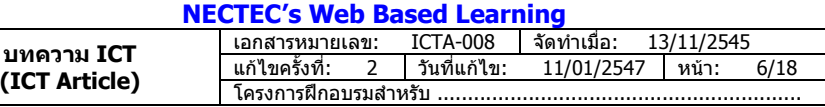

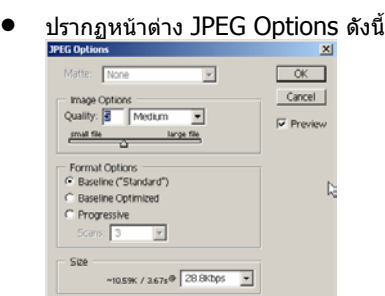

- กําหนดคา Quality อันเปนคาเกี่ยวกับคุณภาพของภาพ ไวประมาณ 5 7 ไมควรกําหนดคาไวมากเกินไปเพราะจะ ทําใหไฟลมีขนาดใหญ และทําใหเสียเวลานานในการโหลดภาพจาก Server และไมควรกําหนดคาไวนอยมาก เพราะจะทําใหคุณภาพของภาพต่ํา ภาพที่แสดงไมคมชัด
- $\bullet$  กำหนดค่า Format Options เป็น Progressive = 3 กรณีที่ภาพนั้นมีขนาดโตเพื่อให้ภาพแสดงผลบนเบราเซอร์ แบบคอยๆ ชัด จากนั้นคลิกปุม OK เพื่อยืนยันการจัดเก็บไฟลภาพสกุล JPEG

## **การจัดเก็บภาพ (Save) ภาพในฟอรแมต GIF87**

- **เลือกคำสั่ง** *File, Save* **สำหรับการจัดเก็บงานครั้งแรก หรือ** *File, Save as* **สำหรับการจัดเก็บงานครั้งที่สองและ** ตองการเปลี่ยนชื่อไฟลภาพ
- ปรากฏจอภาพโตตอบการทํางาน
- เลือกไดรฟ และโฟลเดอรที่ตองการเก็บภาพ จากรายการ Save in:
- ตั้งชื่อไฟลภาพโดยพิมพในบรรทัด File name:
- เลือกประเภทของไฟลเปน CpmpuServe GIF (\*.GIF) จากรายการ Format:
- คลิกปุม Save เพื่อยืนยันการจัดเก็บภาพ
- กรณีที่ภาพนั้นๆ มีหลายเลเยอรจะปรากฏกรอบโตตอบการรวมเลเยอร

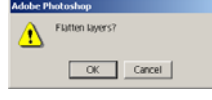

- คลิกปุม Ok เพื่อทําการรวมเลเยอร
- ปรากฏกรอบโตตอบการกําหนดคาเกี่ยวกับ Indexed Color

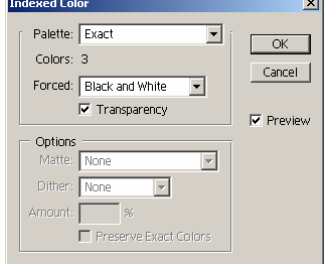

- ตรวจสอบคาสีหรือปรบเปล ั ี่ยนตามที่ตองการ แลวคลิกปุม OK
- ปรากฏกรอบโตตอบการตั้งคุณสมบัติของภาพ

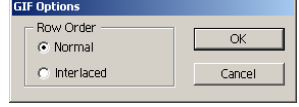

• ถาภาพขนาดเล็ก ใหเลือกเปน Normal แตถาภาพมีขนาดโต ใหเลือกเปน Interlaced แลวคลิกปุม OK

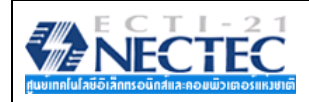

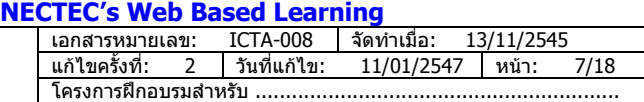

```
ตกแตงเว็บดวยกราฟก
```
## **การจัดเก็บภาพ (Save) ภาพในฟอรแมต GIF89 - Transparent**

ไฟลภาพฟอรแมต GIF89 Transparent ก็เปนอีกหนึ่งฟอรแมตที่นิยมใชในการสรางเอกสารเว็บ ปกติจะใชกับภาพที่มีสี หรือความคมชัดไมมากนัก และตองการใหพื้นหลังของภาพ (Background) มีลักษณะโปรงใส โปรแกรม PhotoShop มีวิธีการ จัดเก็บภาพใหเปนฟอรแมต GIF89 Transparent ดังนี้

- ภาพลักษณะเปนเลเยอรควรรวมเลเยอรกอนดวยคําสั่ง **Layer, Flatten Image**
- $\bullet$  ใช้เครื่องมือ Magic Wand  $\llbracket \infty \rrbracket$ คลิกที่พื้นภาพที่ต้องการทำให้โปร่งใส จะปรากฏเส้น Selection โดยอัตโนมัติ (กรณีที่ตองการยกเลิกเสน Selection เพื่อเลือกใหมใหเลือกคําสั่ง Select, Deselect)
- เลือกเมนูคําสั่ง **Help, Export Transparent Image…**
- ปรากฏกรอบโตตอบเลือกรูปแบบของภาพตนฉบับ ดังนี้

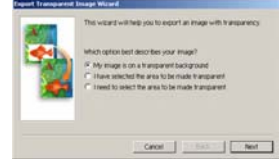

- o เลือกรายการ My image is on a transparent background ถาภาพที่สราง มีพื้นเปนแบบ Transparent อยูแลว
- $\circ$  เลือกรายการ I have selected the area to be made transparent เมื่อใช้คำสั่ง Selection เลือกสีที่ ตองการกําหนดใหมีโหมดเปน Transparent แลว
- o เลือกรายการ I need to select the area to be made transparent เมื่อขอกลับไปกําหนด Selection เพื่อเลือกสีที่ตองการกําหนดใหมีโหมดเปน Transparent กอน
- หากทําการเลือกรายการ 1 หรือ 2 แลว ก็ใหคลิกปุม Next ปรากฏกรอบโตตอบ ดังนี้

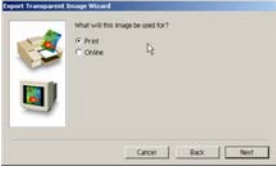

- คลิกเลือกรายการ Online เพื่อกําหนด Transparent สําหรับภาพนําเสนอผานเว็บ แลวคลิกปุม Next
- ปรากฏกรอบโตตอบ เลือกฟอรแมตของภาพ เลือกเปน .GIF

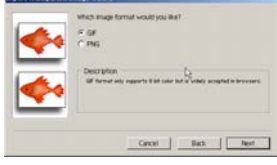

 $\bullet$  โปรแกรมจะทำการตรวจสภาพของรูปภาพ ให้คลิกปุ่ม  $Next$ 

• จากนั้นจะปรากฎกรอบโตตอบถามคาสีที่ตองการใชงานกับภาพนั้นๆ โดยสามารถเลือกระดับคาสีไดตามตองการ เพื่อใหเหมาะสมกับภาพนั้นๆ แลวคลิกปุม OK

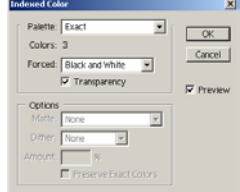

- ปรากฏจอภาพโตตอบ Save As
- เลือกไดรฟ และโฟลเดอรที่ตองการเก็บภาพ จากรายการ Save in:
- ตั้งชื่อไฟลภาพโดยพิมพในบรรทัด File name:
- เลือกประเภทของไฟล์เป็น CpmpuServe GIF ( $*$ .GIF) จากรายการ Format:
- คลิกปุม Save เพื่อยืนยันการจัดเก็บภาพ

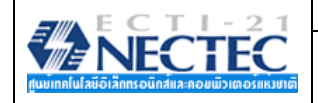

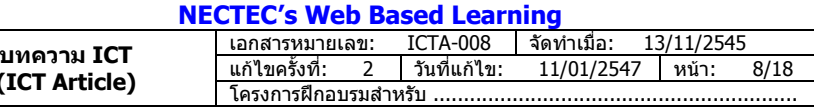

• ปรากฏกรอบโตตอบการตั้งคุณสมบัติของภาพ

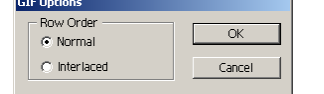

- ถาภาพขนาดเล็ก ใหเลือกเปน Normal แตถาภาพมีขนาดโต ใหเลือกเปน Interlaced หรือตามตองการ แลวคลิก ปุม OK
- กดปุม Finish รอสักครูโปรแกรมจะทําการจัดเก็บภาพในฟอรแมต GIF89

**(ICT Article)** 

## **คําสั่ง Save for Web**

คําสั่ง Save for Web เปนคําสั่งในการจัดเก็บไฟลภาพ เชนเดียวกับคําสั่งที่กลาวมา ข้างต้น และเป็นคำสั่งใหม่ที่มาพร้อมกับ PhotoShop 6.0 ซึ่งมีจุดเด่นคือ ผู้ใช้สามารถตรวจสอบ ขนาดไฟลภาพ (File Size) และความคมชัดของภาพไดโดยตรงกอนยืนยันการจัดเก็บ โดยมี ้วิธีการใช้งาน โดยเลือกคำสั่ง *File, Save for Web…ซึ*่งโปรแกรมจะวิเคราะห์ลักษณะของภาพ และใหเลือกเลือกรายการตางๆ ที่จําเปนโดยอัตโนมัติ

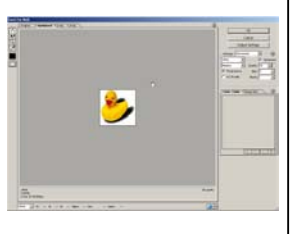

## **การเปลี่ยนโหมดภาพ**

ภาพที่จะในการสร้างเอกสารเว็บ จะต้องมีโหมดภาพเป็น RGB หรือ Indexed Color ดังนั้นหากมีการนำภาพจากแหล่ง อื่นมาใชงาน เชน จากคลังภาพ, จากกลองถายภาพดิจิตอล, จากการสแกนดวยเครื่องสแกนเนอร ควรตรวจสอบโหมดภาพกอนที่จะ ดำเนินการต่อ

- เปดไฟลภาพที่ตองการ
- สังเกตจากแถบ Title ของหนาตางภาพ ซึ่งจะแสดงโหมดภาพของภาพนั้นๆ

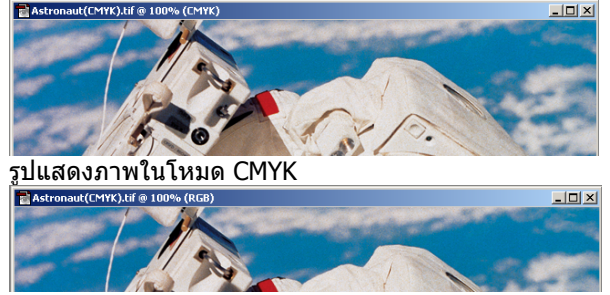

รูปแสดงภาพในโหมด RGB

• หากโหมดภาพที่แสดงไมใชโหมด RGB กอนทําการปรับแตง แกไขภาพ ควรทําการเปลี่ยนโหมดภาพกอนดวยคําสั่ง **Image, Mode, RGB Color**

#### **มุมมองของหนาตางภาพ**

ภาพต่างๆ ที่เปิดขึ้นมา อาจจะมีขนาดโตเกินไป หรือเล็กเกินไป ทำให้การปรับแต่งภาพเกิดปัญหาในการควบคุมหรือใช้งาน เครื่องมือ ดังนั้นคําสั่งควบคุมมุมมองของหนาตางภาพ จึงเปนอีกคําสั่งหนึ่งที่ควรทราบ ดังนี้

- $\epsilon$ การดับเบิ้ลคลิกที่ไอคอน Hand  $\frac{\mathcal{L}^{\mathsf{m}}}{\mathcal{L}^{\mathsf{m}}}$  จะเป็นการปรับภาพให้มีขนาดพอดีกับจอภาพ (Fit on Screen)
- การคลิกเลือกเครื่องมือ Zoom แลวนําเมาสไปคลิกที่ภาพ จะเปนการขยายมุมมองของภาพ
- $\overline{\mathsf{h}}$ การคลิกเลือกเครื่องมือ Zoom  $\mathbb{R}$  แล้วนำเมาส์ไปคลิกที่ภาพ พร้อมๆ กับกดปุ่ม A ค้างไว้ จะเป็นการย่อมุมมอง ของภาพ
- การดับเบิ้ลคลิกที่ไอคอน Zoom จะเปนการปรับภาพใหมีขนาด 100%

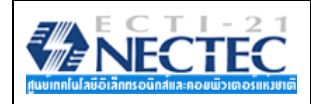

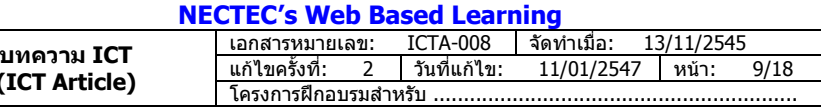

#### **การปรับขนาดของภาพ**

เนื่องจากการนำเสนอข้อมลบนเว็บจำเป็นต้องพิจารณาถึงพื้นที่นำเสนอ ความเร็วในการโหลดภาพ และแสดงผลภาพเป็น ้หลัก ดังนั้นภาพที่นำมาใช้งาน หากมีขนาดโตเกินไป สามารถย่อ หรือปรับขนาดได้ดังนี้

• เลือกเมนูคําสั่ง **Image, Image Size…**

**(ICT Article)** 

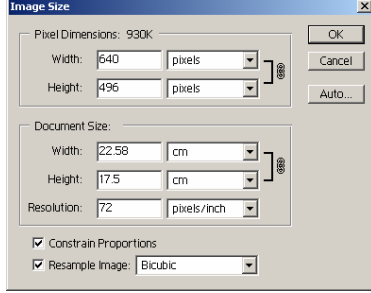

• ปรบคั า Pixel Dimensions โดยสามารถปรับเพียงคาใดคาหนึ่ง อีกคาจะปรับใหอัตโนมัติแตถาตองการปรับคาเอง ทั้งสองคา จะตองยกเลิกรายการเลือกของ Constrain Proportions กอน

## **การปรับความละเอียดของภาพ**

ภาพที่จะนํามาใชในเอกสารเว็บ จะตองมีคาความละเอียด (Resolution) เทากับ 72 pixels/inch เทานั้น ดังนั้นหากภาพ นั้นมีค่าความละเอียดมาก จะต้องทำการปรับค่าก่อนโดย

- เลือกเมนูคําสั่ง **Image, Image Size**…
- ปรับค่า Resolution ให้เท่ากับ 72 pixels/inch
- โดยปกติเมื่อมีการปรับคาความละเอียดของภาพ จะสงผลตอขนาดของภาพ (pixel dimensions) ดวย ดังนั้นจะตอง ยกเลิกรายการเลือกของ Resample Image กอน

## **การเลือกภาพหรือสวนของภาพ (Selection)**

การเลือกภาพหรือสวนของภาพ นับเปนงานหลักของการปรับแตงภาพ โปรแกรมเตรียมเครื่องมือเลือกภาพ ไวหลากหลาย เครื่องมือ โดยแบงเปนชุด ไดดังนี้

- ชุดกําหนดขอบเขตดวยรูปทรง เลือกจากเครื่องมือ Marquee
- ชุดกําหนดขอบเขตรูปทรงอิสระ เลือกจากเครื่องมือ Lasso
- ชุดกําหนดขอบเขตจากคาสีเลือกจากเครื่องมือ Magic Wand

## **การใชเคร ื่องมือ Marquee**

- คลิกเลือกเครื่องมือ <u>เรา!</u><br>| คลิกเลือกเครื่องมือ <del>แล้ว</del> หรือกดปุ่มเมาส์ค้างไว้ที่เครื่องมือ <del>แล้ว</del> แล้วคลิกเลือกเครื่องมือย่อยที่ต้องการ<br>| [[] Rectangular Marquee Tool | M
	- Elliptical Marquee Tool м <sup>3</sup> Single Column Marquee Tool
- นําเมาสมาชี้ที่ตําแหนงเริ่มตนของขอบเขต กดปุมเมาสคางไวแลวลากเมาสกําหนดขอบเขต เมื่อไดขนาดที่ตองการก็ ปลอยนิ้วจากเมาส

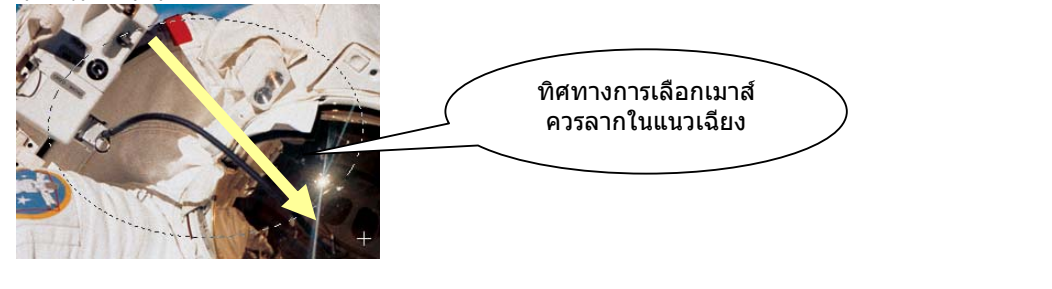

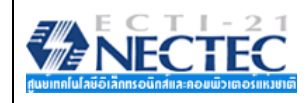

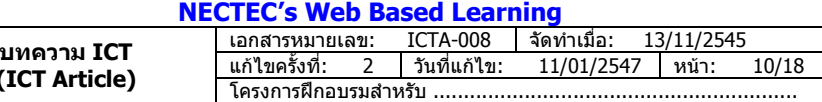

## **การใชเคร ื่องมือ Lasso**

- คลิกเลือกเครื่องมือ หรือกดปุมเมาสคางไวที่เครื่องมือ แลวคลิกเลือกเครื่องมือยอยที่ตองการ
	- √<br>Single Polygonal Lasso Tool⊥L
	- Magnatic Lasso Tool L
- นําเมาสมาชี้ที่ตําแหนงเริ่มตนของขอบเขต กดปุมเมาสคางไวแลวลากเมาสกําหนดขอบเขต เมื่อไดขนาดที่ตองการก็ ปลอยนิ้วจากเมาส (หรือคลิกเมาสเปนระยะๆ เพื่อใหไดขอบเขตที่ตองการ)
- การยุติการกําหนดขอบเขต กระทําไดสองลักษณะคือ
	- o Double Click ณ จุดปลายทาง
	- o นําเมาสกลับไปคลิก ณ จุดเริ่มตน

## **การใชเครื่องมือ Magic Wand**

- $\bullet$  คลิกเลือกเครื่องมือ Magic Wand $\left|\frac{*}{\cdot}\right|$
- นําเมาสซึ่งมีรูปรางเป น Magic Wand ไปคลิก <sup>ณ</sup> ตําแหนงที่ตองการ จะปรากฏ Selection เปนบริเวณพื้นที่
- หากตองการเลือกพื้นที่อื่นๆ ใหกดปุม <Shift> คางไวแลวคลิก <sup>ณ</sup> พื้นที่นั้นๆ

#### **การยกเลิกการเลือกขอบเขต**

สําหรับ Selection ที่สรางไวหากตองการยกเลิก กระทําไดโดยกดปุม <Ctrl><D> หรือเลือกเมนูคําสั่ง **Select, Deselect** 

#### **การยายขอบเขต**

ิ ขอบเขตที่สร้าง สามารถย้ายตำแหน่งได้โดยนำเมาส์ ไปชี้ที่เส้นกรอบของ Selection (เส้นประ) แล้วกดปุ่มเมาส์ค้างไว้ ลากไปยังตําแหนงที่ตองการ

#### **การยายภาพ**

ิภาพที่กำหนดขอบเขตไว้ สามารถย้ายตำแหน่งโดยการคลิกป่มเครื่องมือ Move ▶++ ซึ่งตำแหน่งที่ย้ายไป จะถูกแทนที่ ดวยสีของ Background Color

#### **การตัดบางสวนของภาพ**

บางครั้งการใชงานภาพ ก็ตองการใชเฉพาะบางสวนของภาพเทานั้น ซึ่งมีวิธีการคือ

- สรางขอบเขตใหกับพื้นที่ที่ตองการใชงาน
- เลือกเมนูคําสั่ง **Image, Crop**

หรือคลิกเลือกเครื่องมือ Crop  $\mathbf{\overline{u}}$  แล้วกำหนดขอบเขต (Select) ให้กับตำแหน่งภาพที่ต้องการ วิธีนี้สามารถปรับขนาด หรือหมุนขอบเขตที่เลือก โดยอาศัยจุด Handle เมื่อไดขนาด หรือลักษณะที่ตองการ จึงกดปุม <Enter>

## **การขยายพื้นที่ของหนาตางภาพ**

ภาพบางภาพ อาจจะมีขนาดเล็ก ทำให้ไม่สามารถปรับแต่ง หรือตกแต่งได้สะดวก สามารถขยายพื้นที่ของหน้าต่างภาพ นั้นๆ ไดโดย

• เลือกเมนูคําสั่ง **Image, Canvas Size…**

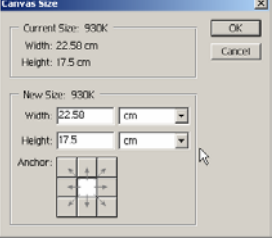

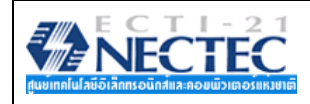

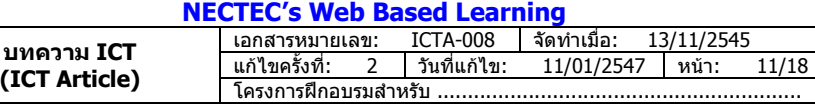

- กําหนดขนาดความกวาง และความสูงที่ตองการ
- นําเมาสไปคลิก ตําแหนงที่ตองการวางภาพเดิม จากรายการ Anchor: แลวคลิกปุม OK

## **การหมุนภาพ/พลิก หรือกลับภาพ**

คําสั่งในการหมุนภาพ มี2 ลักษณะ คือ

- หมุนภาพทั้งภาพ ดวยเมนูคําสั่ง **Image, Rotate Canvas** ซึ่งจะปรากฏคําสั่งยอย ดังนี้
	- $\frac{180}{\circ}$  180 หมุนภาพทำมุม 180 องศา<br> $\frac{180}{\circ}$  90 CW หมนภาพทำมุม 90 องศาตา
		- o 90 CW หมุนภาพทํามุม 90 องศาตามแนวนาฬิกา
	- $\circ$  90 CCW หมุนภาพทำมุม 90 องศาตามแนวทวนนาฬิกา
	- o Arbitrary… กําหนดมุมหมุนตามตองการ
	- o Flip Horizontal กลับภาพซาย/ขวา
	- o Flip Vertical กลับภาพบน/ลาง
- หมุนภาพที่เลือกขอบเขต โดยจะตองสราง Selection ขึ้นมากอน จากนั้นจะใชเมนูคําสั่ง **Edit, Transform** หรือ **Edit, Free Transform**

## **การยกเลิกคําสั่งการทํางาน (Undo)**

การยกเลิกคําสั่งที่สั่งไปแลว สามารถใชคําสั่ง **Edit, Undo...** หรือคียลัด <Ctrl><Z> ซึ่งใหผลไดเฉพาะคําสั่งลาสุด เท่านั้น หากต้องการยกเลิกการใช้คำสั่งที่ผ่านไปแล้วหลายครั้งสามารถกระทำได้โดยเปิด History palette แล้วเลือกการยกเลิก คําสั่งจาก History palette

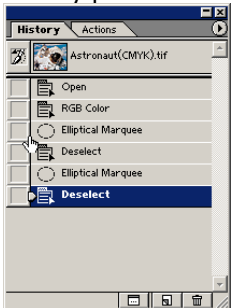

คำสั่งล่าสุด จะแสดงตอนท้ายของรายการ หากต้องการยกเลิก ก็เพียงแต่นำเมาส์ไปคลิก ณ รายการคำสั่งนั้นๆ (คำสั่งที่อยู่ ในชวงถัดลงไป ก็จะยกเลิกไปดวย) หรือลากคําสั่งดานทายที่ไมตองการ ลงถังขยะก็ได

#### **การเตรียมภาพใชงาน**

การสรางภาพใชประกอบเอกสารเว็บ นอกจากใชภาพที่มีอยูเดิม หรือการสรางใหมดวยโปรแกรมกราฟก ยังสามารถเตรียม ิ ภาพจากแหล่งข้อมูลอื่นได้เช่น ภาพถ่ายที่ผ่านเครื่องสแกนเนอร์ (Scanner) หรือภาพจากกล้องถ่ายภาพระบบดิจิตอล (Digital Camera)

## **ภาพถูกใจกับเครื่องสแกนเนอร**

ี "วันปีใหม่ไปเที่ยวภาคเหนือ ถ่ายภาพสวยๆ มาเยอะมาก วันเกิดปีนี้ รวมกลุ่มกับเพื่อนชมบรรยากาศริมน้ำ ได้ภาพน่า ประทับใจ วันลอยกระทง กระทงลอยเปนสายสวยสด เก็บบันทึกไวในภาพถายเรียบรอยแลว" ภาพสวยๆ ตางๆ เหลานี้อยากเผยแพร ผ่านเครือข่ายอินเทอร์เน็ต ไม่ใช่เรื่องยาก ด้วยความสามารถของอปกรณ์ที่ชื่อ ``สแกนเนอร์ (Scanner)″ ทำให้การเปลี่ยนภาพถ่าย เปนภาพดิจิตอล เปนเรื่องงายเหมือนปอกกลวยเขาปาก

สแกนเนอร เปนอุปกรณตอเชื่อมคอมพิวเตอรแบบกราฟก ที่มีหนาที่ในการเปลี่ยนแปลงภาพ ตนฉบับ (รูปถาย ตัวอักษรบนหนากระดาษ ภาพวาด) ใหเปนขอมูลดิจิตอล เพื่อใหคอมพิวเตอรสามารถ นำข้อมูลดั้งกล่าวมาใช้ประโยชน์ในการแสดงผลที่หน้าจอ ทำให้สามารถแก้ไข ตกแต่งเพิ่มเติม และ จัดเก็บข้อมูลได้ ในปัจจุบันสแกนเนอร์แบ่งได้ 2 รูปแบบคือ

- แบบใสกระดาษแลวกระดาษจะเลื่อนผานหัวสแกนเอง เรียกวา Sheet Fed Scanner
- ้ แบบวางกระดาษแล้วให้หัวสแกนเลื่อนอ่านข้อมลจากกระดาษ โดยกลไกการทำงาน คลายๆ กับเครื่องถายเอกสาร เรียกวา Flatbed Scanner

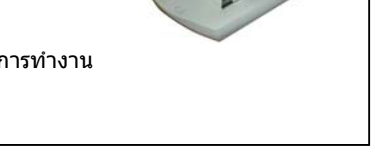

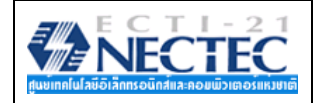

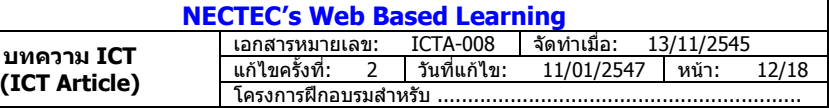

แมวาสแกนเนอรจะมีหลากหลายรุน หลากหลายยี่หอ แตการใชงานไมแตกตางกันมากนัก ความรูในการใชสแกนเนอรรุน หนึ่ง ก็สามารถนําไปประยุกตใชกับรุนอื่น ยี่หออื่นไดเชนกัน โดยมีหลักการสแกนพื้นฐานดังนี้

- เลือกโหมดภาพที่เหมาะสม โดยปกติสแกนเนอรจะตรวจสอบประเภทของขอมูลที่จะทําการสแกนโดยอัตโนมัติ ดังนั้นหากนำเอกสารเนื้อหาหนังสือไปสแกน โปรแกรมจะกำหนดโหมดเป็นขาวดำ หรือลายเส้น แต่ถ้านำภาพถ่ายไป สแกน ก็จะใช้โหมดสี อย่างไรก็ตามผู้ใช้ก็สามารถกำหนดหรือเปลี่ยนแปลงโหมดให้เหมาะสมกับการใช้งานได้เช่นกัน
- $n$ ำหนดความละเอียดให้เหมาะสมกับลักษณะการนำไปใช้งาน ความละเอียดของภาพ หรือ Resolution ไม่ควร กำหนดไว้สงเกินไป โดยเฉพาะถ้าต้องการนำมาใช้งานกับเว็บเพจ เพราะทำให้เสียเวลาสแกนนานเกินไป รวมทั้งเสีย พื้นที่ในการจัดเก็บภาพ
- กําหนดขนาดของภาพใหเหมาะสม ขนาดของภาพ (Size) สําหรับการทําเว็บ ควรกําหนดใหเทากับภาพตนฉบับ เพื่อไมใหเกิดปญหาภาพเบลอในขั้นตอนการตกแตงดวยโปรแกรมแตงภาพ

สําหรับการสแกนภาพ มีวิธีปฏิบัตดิ ังนี้

- 1. เตรียมภาพตันฉบับ ได้ทั้งข้อความ, ภาพขาวดำ และภาพสี (สแกนเนอร์บางรุ่นสามารถสแกนวัตถุ 3 มิติได้ เช่น กระปอง, นาฬิกา ฯลฯ
- 2. เรียกโปรแกรมสแกนภาพ ตัวอยางการเรียกโปรแกรมสแกนของสแกนเนอรรุน HP DeskScan II

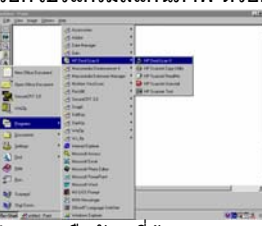

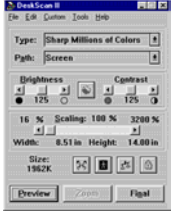

3. นําภาพหรือวัตถุที่ตองการสแกน วางบนกระจกของสแกนเนอร ปดฝาของเครื่องสแกนเนอรเพื่อปองกันแสง ภายนอก

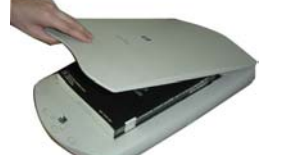

- 4. ตั้งคาการสแกนภาพ เชน โหมดภาพ, ขนาดภาพ และความละเอียด
	- ภาพที่ตองการนําไปใชในงานพิมพควรกําหนดความละเอียด 150 300 จุดตอนิ้ว
	- ภาพที่ตองการใชในการสรางเอกสารเว็บ ควรกําหนดความละเอียด 72 จุดตอนิ้ว
- 5. คลิกปุ่มเริ่มสแกน (แสดงด้วยคำว่า Preview หรือ Start Scan เป็นต้น) ช่วงนี้จะใช้เวลาพอสมควรสำหรับ ี่สแกนเนอร์บางรุ่น ทั้งนี้ระหว่างที่สแกนเนอร์ทำงาน ไม่ควรขยับภาพหรือวัตถุ
- 6. เมื่อเครื่องทําการสแกนภาพตนฉบับ ภาพจะปรากฏบนหนาตางโปรแกรม ผูใชสามารถกําหนดหรือเลือกขอบเขต ที่ตองการไดหลังจากนั้นคลิกปุม Final หรือ Save (ตามแตระบบ)
- 7. โปรแกรมจะทำการแปลงสัญญาณแล้วส่งภาพไปปรากฏบนหน้าต่างทำงานของโปรแกรมกราฟิก หรือบันทึกเป็น ไฟลภาพ (ตามแตระบบ)
	- การสแกนแบบบันทึกผลลัพธเปนไฟล มีหลักพิจารณาดังนี้ หากตองการนําภาพนั้นไปใชเปนภาพตนฉบับ ี่ สำหรับงานสิ่งพิมพ์ และมีพื้นที่ของฮาร์ดดิสก์เหลือจำนวนมาก แนะนำให้บันทึกไฟล์ภาพด้วยฟอร์แมต TIF เนื่องจากจะไดไฟลภาพที่มีความสมบูรณครบถวน แตถาตองการภาพเพื่อประกอบเอกสารเว็บโดยเฉพาะ สามารถเลือกฟอรแมตเปน JPEG ไดเลย ซึ่งจะชวยประหยัดพื้นที่ของฮารดดิสกได

## **ภาพทันใจดวยกลองดิจิตอล**

กลองถายภาพระบบดิจิตอล นับเปนอุปกรณอิเล็กทรอนิกสที่ไดรับความนิยมอยางสูงในปจจุบัน เนื่องจากมีขนาดเล็ก กะทัดรัด พกพาได้สะดวก โอนถ่ายเข้าส่คอมพิวเตอร์ได้ทันที เผยแพร่ผ่านอินเทอร์เน็ตได้รวดเร็ว โดยอปกรณ์ตัวเล็กชิ้นนี้จะทำงาน ดวยตัวสรางประจุไฟฟาที่เรียกวา CCD (Charge Coupled Device) ภายในตัวกลอง ผานการกระตุนดวยแสงที่ผานเขามาทาง เลนสและสงผลใหเกิดภาพบนสื่อบันทึกภายในกลอง เชน Memory Stick, Memory Card สําหรับทานที่สนใจอุปกรณไฮเทคชิ้น นี้และอยากไดเปนเจาของ มีหลักพิจารณาดังนี้

● ดูงบในกระเป๋า - ก่อนซื้อก็คงต้องดูงบประมาณในกระเป๋าก่อน ปัจจุบันราคาอุปกรณ์นี้อย่ในช่วง 5,000 – 50,000 บาท เพราะฉะนั้นจากงบประมาณที่ทานมีก็คงจะชวยใหพิจารณาไดงาย

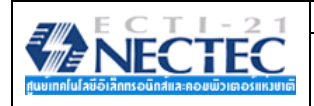

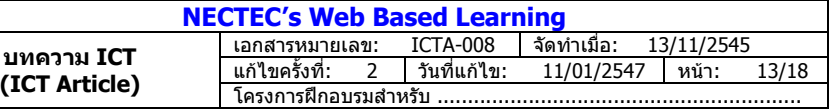

้จุดประสงค์ในการใช้งาน – สำหรับท่านที่มีงบพอประมาณ ก็คงมาดที่จุดประสงค์ในการใช้งาน สำหรับท่านที่นำมาใช้ กับงานพัฒนาเว็บไซต์ เลือกได้ง่ายมากเลย เพราะเลือกได้ทกร่น แล้วแต่กำลังทรัพย์ เนื่องจากกล้องตัวนี้พัฒนาขึ้นมาเพื่อสนับสนน งานเว็บเป็นหลัก แต่ถ้าท่านต้องการใช้เพื่อบันทึกภาพแทนกล้องจริง หรือใช้เก็บภาพสำหรับใช้ในงานสิ่งพิมพ์ ก็คงต้องเตรียมงบให้ สูงขึ้นสักนิด เพื่อเลือกกล้องที่มีคุณภาพที่ดีที่สุด เท่าที่กำลังทรัพย์จะเอื้ออำนวย

• ความละเอียดของภาพ – ความละเอียดของภาพ เปนคุณสมบัติชนิดหนึ่งที่ทําใหราคากลองนี้แตกตางกันออกไป อย่างที่ได้กล่าวไว้แล้วภาพสำหรับงานเว็บต้องการความละเอียดเพียง 72 จุดต่อนิ้ว แต่ถ้าท่านต้องการใช้ภาพถ่ายกับงานสิ่งพิมพ์ ก็ ควรดูกลองฯ ที่รอบรับไดมากกวา 150 จุดตอนิ้ว (ประมาณ 2 ลานพิกเซลขึ้นไป)

• คุณสมบัติเฉพาะอื่นๆ – กลองแตละรุน แตละยี่หอ มีคุณสมบัติเฉพาะแตกตางกันออกไป ดังนั้นหากมีงบประมาณที่ เพียงพอ ลองพิจารณาองคประกอบนี้ดวย เพื่อใหตรงกับความตองการของทานมากที่สุด

หลักการถ่ายภาพ ไม่ยากเลยครับ เหมือนๆ กับการถ่ายด้วยกล้องธรรมดาทั่วไป แถมอาจจะง่ายและสะดวกกว่าด้วยซ้ำ เพราะมีฟังก์ชันควบคุมการถ่ายภาพ ทั้งภาพขาวดำ ภาพสี ภาพ Sepia โหมดการซุม ทั้งนี้หลักการใช้งานแม้จะต่างรุ่น ต่างยี่ห้อ แต่ ก็ไม่สร้างปัญหามากนัก สำหรับเทคนิคการถ่ายภาพมีดังนี้

- โดยมากกล้องดิจิตอล จะมีจอภาพ LCD สำหรับแสดงผลภาพทั้งขณะถ่าย หลังถ่าย ซึ่งการทำงานส่วนนี้จะทำให้แบต เตอรรี่ถูกใชงานมาก ดังนั้นหากมีชองเลนสมองถายภาพ ควรปดจอภาพ LCD แลวใชชองมองภาพในการถายภาพ แทน
- ไมควรถายภาพในสถานที่ที่มีแสงจามาก
- ใชแฟลซใหเหมาะสม เพื่อใหไดภาพที่สวางคมชัด
- ไมถายภาพสะทอน หรือผานกระจก

เมื่อไดภาพที่ตองการ สามารถโอนเขาสูคอมพิวเตอรไดสะดวกเชนกัน (แมวาจะตองพกพาอุปกรณเสริมอีกหลายชิ้น) แมวา แต่ละรุ่น แต่ละยี่ห้อจะมีวิธีการที่แตกต่างกันออกไป เช่นบางรุ่นบันทึกลงแผ่นดิสก์ 3.5 นิ้วก็สามารถนำแผ่นดิสก์มาใส่ใน Disk Drive แล้วเรียกใช้งานได้ทันที สำหรับปัจจุบันนิยมถ่ายโอนผ่าน USB Port ซึ่งต้องอาศัยโปรแกรมเฉพาะ (Driver) ซึ่งใช้งานได้ง่ายและ สะดวก อย่างไรก็ตามคงไม่สามารถแนะนำในเอกสารนี้ได้ แต่ผู้เขียนหวังว่าคงไม่ยากเกินไปสำหรับผู้สนใจที่จะศึกษาจากเอกสาร คูมือที่แนบมากับกลองที่ทานซื้อ

สําหรับโลกดิจิตอล ในอนาคตเราคงเห็นอุปกรณนําเขาขอมูลทันสมัยอีกหลายลักษณะ อยางเชนการนํากลองดิจิตอลมา ผสมรวมกับโทรศัพทมือถือ (ออกเผยแพรและคนไทยใชกันหลายทานแลว) ซึ่งเปนเทคโนโลยีที่นาสนใจ นาติดตามตอไป ตกแตงภาพกราฟก

้ เพื่อให้เห็นภาพการใช้งานได้ชัดเจน ผู้เขียนขอนำเสนอตัวอย่างการสร้างงาน พร้อมคำอธิบายประกอบ สำหรับผู้อ่านที่ สนใจไดลองปฏิบัติสรางความเขาใจใหตนเองไดอีกทางหนึ่ง

## **เปลี่ยนสีพื้นของภาพ**

ภาพตัวอย่างของ PhotoShop ชื่อ ducky.tif เดิมมีพื้นภาพเป็นสีขาว ต้องการเปลี่ยนเป็นสีใหม่ สามารถกระทำได้ดังนี้

- เปิดไฟล์ภาพ ducky.tif จากโฟลเดอร์ Samples<br><del>เดือนที่มีค</del>อม My Documents<br>My Computer  $\rightarrow$  3.5 Floppy (A:)  $\equiv$  Local Disk (C:) Program Files Adobe Photoshop 6.0  $\bigcirc$  Photoshop E<br>TA (D-)  $\overline{D}$  DATA  $\overline{D}$ : Graphics (E:) Compact Disc (F:) Fileite on 'iteshare' (H:) My Network Places  $\overline{\phantom{a}}$ l e-learning-1-2545
- 

• การเปลี่ยนสีพื้นภาพจากสีขาว เปนสีใหม ตองทําขอบเขต (Selection) ใหกับพื้นภาพกอน วิธีการที่รวดเร็วในการทํา ี ขอบเขตสำหรับพื้นภาพคือ การใช้เครื่องมือ Magic Wand ُ॑ คลิกที่พื้นภาพ เนื่องจากพื้นภาพมีสีเพียงสีเดียว ดังนั้นโปรแกรมจะทําการเลือกสีขาวของพื้นภาพใหเปนขอบเขตโดยอัตโนมัติ

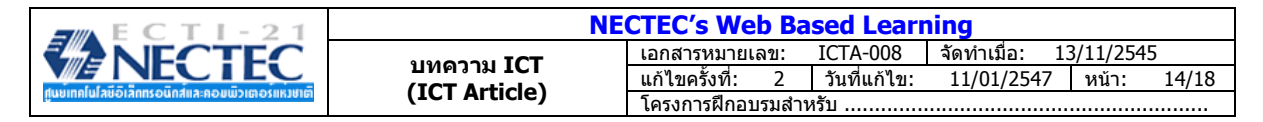

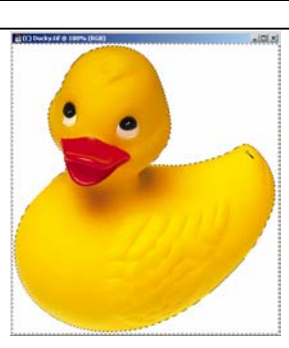

- เลือกสีใหมโดยคลิกเลือกสีจากเครื่องมือ Color โดยชองสีมุมบนซายจะเรียกวา Foreground Color และ ชองสีมุมลางขวาเรียกวา Background Color ทั้งนี้สามารถปรับเปลี่ยนสีโดยคลิกในชองสีใดก็ได
- ปรากฏชุดสีดังนี้

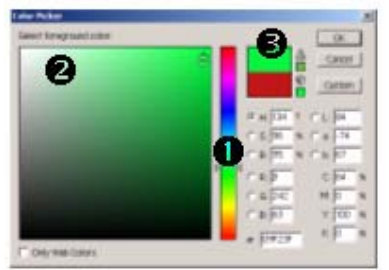

- การเลือกสีกระทําไดโดย
	- $\bullet$  เลื่อนเมาส์ในแถบเลื่อน เพื่อเลือกสีที่ต้องการ
	- $\bullet$  เลื่อนเมาส์ในแถบเฉดสี เพื่อเลือกเฉดสีที่ต้องการ
	- $\, \, \otimes \,$  ตำแหน่งแสดงสีที่เลือก เมื่อได้สีที่ต้องการให้คลิกปุ่ม  $\, \rm OK \,$
- เลือกเมนูคําสั่ง **Edit, Fill** เพื่อเติมสีที่เลือกลงไปในขอบเขตที่กําหนดไวซึ่งจะปรากฏหนาตางทํางานดังนี้

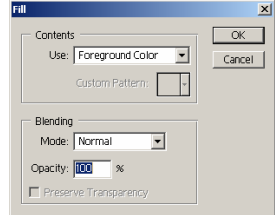

• คลิกเลือกรายการ Use: ใหตรงกับชองสีที่เลือกไวกอนหนานี้ สามารถปรับลดความเขมขนของสีไดจากรายการ Opacity เมื่อไดคาที่ตองการใหกดปุม OK โปรแกรมจะทําการแทนที่สีพื้นภาพเดิม (สีขาว) ดวยสีใหมที่เลือกให อัตโนมัติ

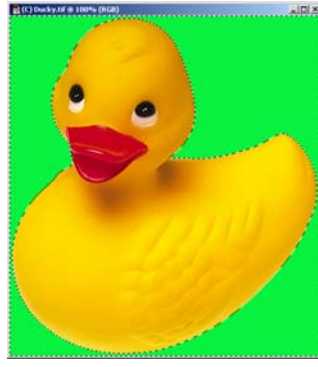

• ทําการปรับยอขนาดภาพใหเหมาะสม แลวบันทึกดวยฟอรแมตที่ตองการ

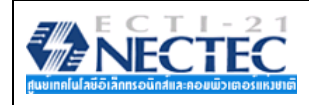

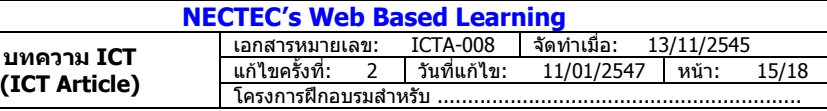

## **ใส Effect ใหกับภาพ**

จากภาพ Ducky ก่อนหน้านี้ หากเปลี่ยนเฉพาะสีคงไม่โดดเด่นเท่าที่ควร PhotoShop มี Effect ง่ายๆ แต่ให้น่าสนใจมา ให้ใช้งาน ซึ่งสามารถนำไปประยกต์ใช้กับการทำงานลักษณะอื่นๆ ได้อีกหลากหลายรูปแบบ

- ใชเครื่องมือ Magic Wand คลิกเลือกพื้นของภาพ เพื่อสรางขอบเขต
- เติมสีที่ตองการ
- ใส Effect ดวยคําสั่ง **Filter** ซึ่งจะปรากฏรายการคําสั่งยอยอีกหลายรายการ แตละรายการก็จะให Effect ที่ แตกตางกันออกไป
	- เลือกคําสั่ง **Filter, Texture, Craqelure** สําหรับเปลี่ยนพื้นภาพใหมี Effect คลายผนังที่ฉาบดวยปูน ี่ ลักษณะต่างๆ โดยผู้สร้างสามารถปรับเปลี่ยนค่าจากตัวเลือก เพื่อให้ได้ผลที่ต้องการ

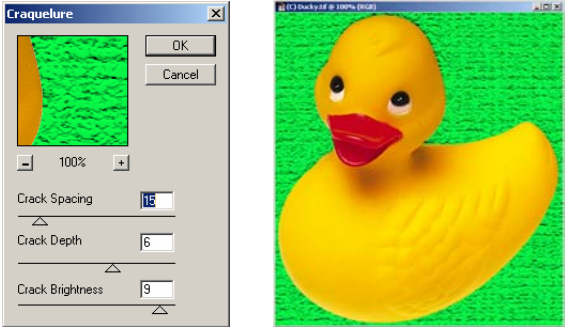

• เลือกคําสั่ง **Filter, Render, Clouds** สําหรับเปลี่ยนพื้นภาพใหมีEffect คลายสีของทองฟา

## **การสรางเงาใหกับวัตถุ**

ิจากไฟล์ภาพ ducky.tif เดิม ต้องการสร้างเงาสะท้อนบนพื้น อันเป็นพื้นฐานในการนำไปประยุกต์สร้างเงาให้กับวัตถุอื่นๆ ตอไป

- เปิดไฟล์ภาพ ducky.tif จากโฟลเดอร์ Samples
- ้ เนื่องจากเป็นภาพต้นฉบับ จึงไม่สมควรนำภาพนี้มาดัดแปลงแก้ไข วิธีการที่เหมาะสมที่สด คือเปิดไฟล์ใหม่ แล้วนำ ภาพเปดมาวาง จากนั้นจึงสรางเงา
- สรางไฟลใหม ดวยเมนูคําสั่ง **File, New…** กําหนดรายละเอียดพื้นที่ภาพตามตองการ (แตตองกําหนด Resolution เปน 72 pixel/inch, โหมด RGB เทานั้น)

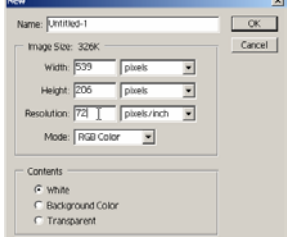

- จัดหนาตางชิ้นงานใหมองเห็นไดทั้งสองจอภาพ
- คลิกเลือกจอภาพตนฉบับ เพื่อทําการคัดลอกภาพเปดมาวางในพื้นที่ใหม
- ้เนื่องจากภาพตันฉบับประกอบด้วยตัวรูปภาพ และพื้นของภาพ การสร้างเงาที่ดีที่สุด ควรทำงานกับตัวรูปภาพเท่านั้น ดังนั้นจะตองทําการคัดลอกเฉพาะตัวรูปภาพ (ตัวเปด) มาใชงานเทานั้น ซึ่งมีวิธีการดังนี้
	- o คลิกเลือกเครื่องมือ Magic Wand จากนั้นคลิกที่พื้นภาพ เพื่อทําขอบเขต
	- o เลือกตัวรูปภาพ (รูปเปด) ดวยเทคนิคสลับการเลือกขอบเขต (Inverse) โดยเลือกเมนูคําสั่ง **Select,**  *Inverse* **โปรแกรมจะทำการสลับขอบเขตจากเดิมที่เ**ลือกพื้นของภาพ มาเป็นเลือกเฉพาะตัวรูปภาพ (ตัวเป็ด)
- คลิกเลือกเครื่องมือ Move แลวนําเมาสมาชี้ที่รูปภาพที่ตองการคัดลอก กดปุมเมาสคางไวแลวลากเมาสนํา รูปภาพขามจอภาพ มาวางในจอภาพวางที่สรางรอไวกอนนี้

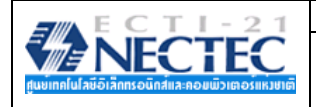

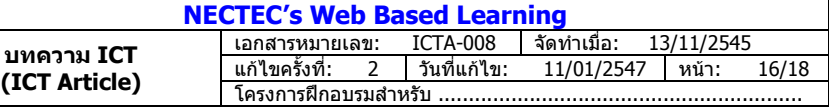

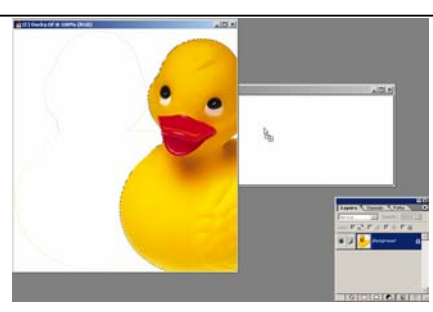

- เมื่อปลอยนิ้ว รูปภาพจะคัดลอกมาวางในหนาตางงานใหมโดยอัตโนมัติถึงจุดนี้ก็จะเปนการทํางานในหนาตางงานใหม
- เนื่องจากภาพตนฉบับมีขนาดโตมาก ควรลดขยายลงมา โดย
	- o เลือกเมนูคําสั่ง **Edit, Transform, Scale**
	- $\circ$  นำเมาส์ไปชี้ที่จุด Handle ของภาพแล้วย่อให้ได้ขนาดที่ต้องการ หรือปรับค่า W และ H จาก Option Bar ที่ ปรากฏอยูใตแถบเมนูคําสั่ง
	-
- เมื่อไดขนาดที่ตองการ ใหกดปุม <Enter>
- ้ เมื่อปรับขนาดของภาพได้ตามที่ต้องการ สามารถใช้เครื่องมือ Move เพื่อย้ายตำแหน่งภาพให้เหมาะสม
- สังเกตที่ Layer Palette จะพบวามีชั้นของเลเยอร 2 ชั้น โดยชั้นลางสุดจะเปนชั้นเลเยอรพื้นภาพ และชั้นเหนือ ขึ้นมาจะเป็นชั้นเลเยอร์ของรูปภาพ (เป็ด) ซึ่งการทำงานใดๆ จะต้องคำนึงถึงชั้นเลเยอร์นี้ตลอด เช่น หากต้องการ เปลี่ยนสีพื้นจะต้องคลิกเลือกชั้นเลเยอร์ล่างสดก่อน จึงจะใช้คำสั่งเปลี่ยนสีได้ และหากต้องการย่อรูปภาพ (ตัวเป็ด) หรือยายตําแหนงรูปภาพ จะตองคลิกเลือกชั้นเลเยอรของรูปภาพ (ชั้นเหนือขึ้นมา) กอนเสมอเชนกัน

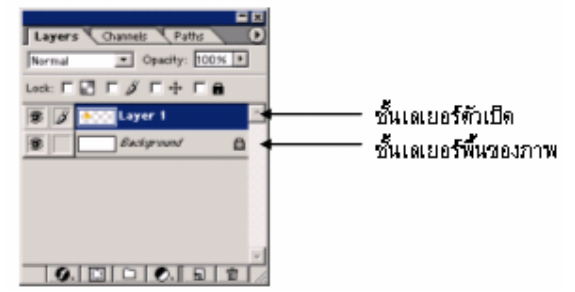

- การสรางเงาใหมีลักษณะเดียวกับภาพตนฉบับ จําเปนตองอาศัยโครงรางของภาพตนฉบับมาเปนแบบ แลวเติมสีดําลง ไป พรอมทั้งปรับใหความเบลอ แลวจัดตําแหนงใหมีลักษณะเปนเงาที่มีการทอดตัว ซึ่งมีวิธีการดังนี้
	- ี่ สร้างขอบเขตรอบรูปภาพ (ตัวเป็ด) วิธีการสร้างขอบเขตรูปภาพอีกวิธีที่สะดวกและรวดเร็วกรณีแยกชั้นเลเยอร์ ไดแก การกดปุม <Ctrl> คางไว แลวนําเมาสมาคลิกที่ชื่อเลเยอรของชั้นเลเยอรที่ตองการสรางขอบเขต (ตัวอย่างให้คลิกที่ชื่อ Laver 1) โปรแกรมจะทำการสร้างขอบเขตตามโครงร่างของรูปภาพให้โดยอัตโนมัติ

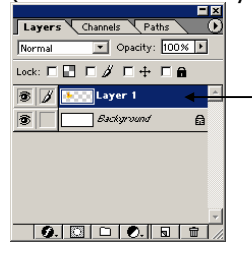

กดป่ม  $<$ <code>Ctrl></code> ค้างไว้ แล้วคลิกที่ชื่อเลเยอร์

- 
- สรางเลเยอรใหม โดยคลิกที่ปุม Create a New Layer จาก Layer Palette
- เติมสีดําลงไปในขอบเขตที่สรางไวดวยคําสั่ง **Edit, Fill...** เลือกรายการ Use: เปน Black
- ทําใหเงาสีดํา มีลักษณะนุมและจาง ดวยคําสั่ง **Filter, Blur, Gaussian Blur** โดยสามารถปรบคั าความน ุม และจางของเงาจากคาตางๆ

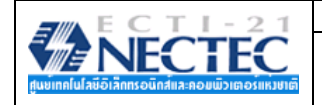

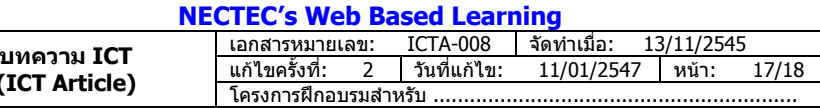

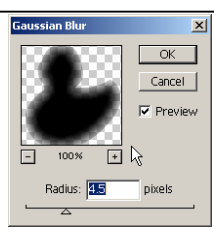

**(ICT Article)** 

• เพื่อใหมีลักษณะที่เปนเงา จึงตองยายใหเงามาอยูใตรูปภาพ โดยการยายชั้นเลเยอรเงาไปอยูใตชั้นเลเยอรรูป ้ (เป็ด) ด้วยวิธีการนำเมาส์ชี้ที่ชื่อเลเยอร์ของเงา (Layer 2) กดปุ่มเมาส์ค้างไว้ แล้วลากมา<sup>่</sup>อยู่ใต้ชั้นเลเยอร์ รูปภาพ (Layer 1)

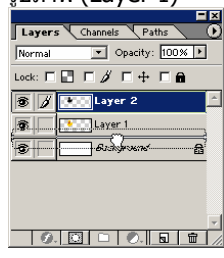

- คลิกเลือกเลเยอร์เงา (Layer 2) แล้วเลือกเครื่องมือ Move เพื่อย้ายตำแหน่งของเงาให้อยู่ใต้รูปต้นฉบับ เพื่อใหเกิดเปนเงา
- ปรบเงาให ั มีมิติดวยคําสั่ง **Edit, Transform, Distort** เมื่อไดลักษณะเงาที่ตองการจึงกดปุม <Enter>

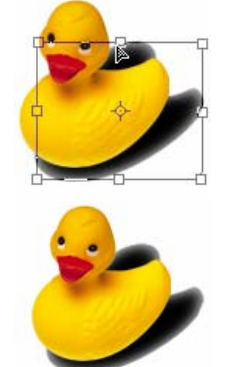

#### **ขอความกราฟกสวยนาสนใจ**

นอกจากรูปภาพแล้ว ข้อความประกอบเว็บที่มีลักษณะที่สดใส สวยงามก็เป็นจุดเด่นที่น่าสนใจในการนำเสนอเนื้อหาด้วย เชนกัน การสรางขอความดวย PhotoShop เปนขั้นตอนที่สะดวก ดวยฟงกชันการจัดแตงขอความที่สมบูรณแบบ

- สรางหนาตางชิ้นงานใหม ดวยคําสั่ง **File, New…** และกําหนดรายละเอียดตามตองการ
- คลิกในชองสีForeground Color เพื่อกําหนดสีใหกับขอความที่พิมพ
- คลิกเลือกเครื่องมือ Type Tool
- $\bullet$   $\;$  นำเมาส์มาคลิกในหน้าต่างสร้างงาน ณ ตำแหน่งที่ต้องการพิมพ์งาน
- เลือกฟอนตขนาด และลักษณะของอักษรที่ตองการจาก Text Option Bar

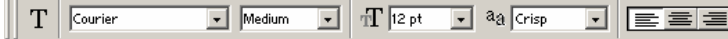

- พิมพขอความที่ตองการ เมื่อไดขอความที่ตองการใหคลิกเปลี่ยนเครื่องมือเปน Move Tool เพื่อจัดตําแหนงขอความ ที่พิมพใหไดตําแหนงที่ตองการ จะปรากฏขอความตามสีที่เลือกบนจอภาพ
- ข้อความที่พิมพ์ไปแล้ว จะปรากภบนชั้นเลเยอร์เฉพาะของตัวเอง ดังนั้นหากมีหลายข้อความ ก็จะปรากภชั้นเลเยอร์ ิตามจำนวนข้อความเช่นกัน และหากต้องการย้ายตำแหน่ง หรือลบข้อความใด จะต้องเลือกชั้นเลเยอร์ให้ถกต้องด้วย
- การลบข้อความ ให้คลิกเลือกชั้นเลเยอร์ของข้อความที่ต้องการลบ แล้วลากเลเยอร์นั้นลงไอคอนลบ (ถังขยะ  $|{\bf \bar{\bar{m}}~}$  ) ที่ อยูมุมลางขวาของ Layer Palette

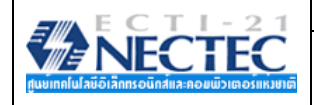

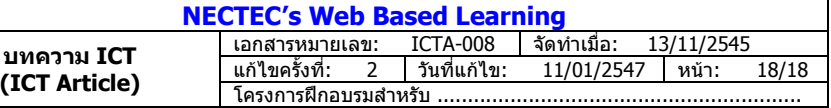

- การแกไขขอความที่พิมพไปแลว ใหคลิกเลือกเครื่องมือ Type Tool แลวนําเมาสมาคลิก <sup>ณ</sup> ขอความบนหนาตางงาน โปรแกรมจะเขาสูโหมดแกไขใหโดยอัตโนมัติ
- การใส่ลักษณะพิเศษให้กับข้อความ กระทำได้โดยเปิด Style Pallet ด้วยคำสั่ง Window, Show Styles<br>Гор Гор Удунич (D

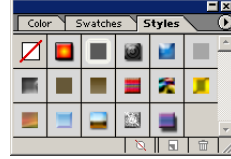

 $\bullet$  นำเมาส์ไปคลิกในช่องลักษณะพิเศษของ Style Pallet โปรแกรมจะนำลักษณะพิเศษที่เลือกไปเติมให้กับข้อความ โดยอัตโนมัติสามารถคลิกดูผลสไตลแตละรูปแบบไดอิสระ

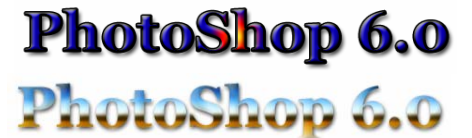

• หากไมพอใจกับ Style ที่ปรากฏ สามารถเพิ่ม Style เขาไปได โดยคลิกที่ Style Options ซึ่งจะปรากฏตัวเลือก ยอยดังนี้

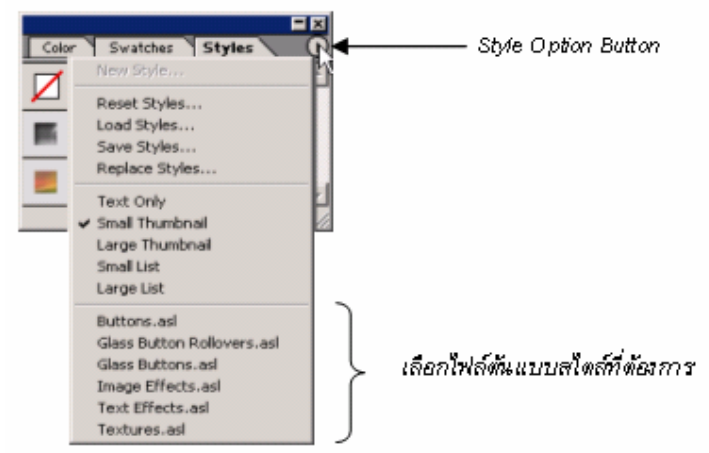

้เลือกไฟล์ต้นแบบสไตล์ที่ต้องการ โดยโปรแกรมจะสอบถามว่าจะแทนที่หรือเพิ่มเติมสไตล์ ซึ่งสามารถเลือกได้อิสระ<br>Cadobe Photoshop

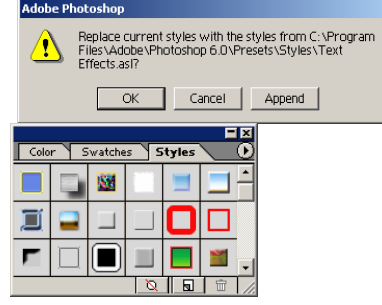

ไมยากใชไหมครับ สําหรับการประยุกตใชโปรแกรม PhotoShop สําหรับพัฒนาภาพกราฟกสําหรับงานเว็บ สําหรับทานที่ สนใจสามารถติดตามรายละเอียดอื่นได้จากเว็บไซต์ www.nectec.or.th/courseware